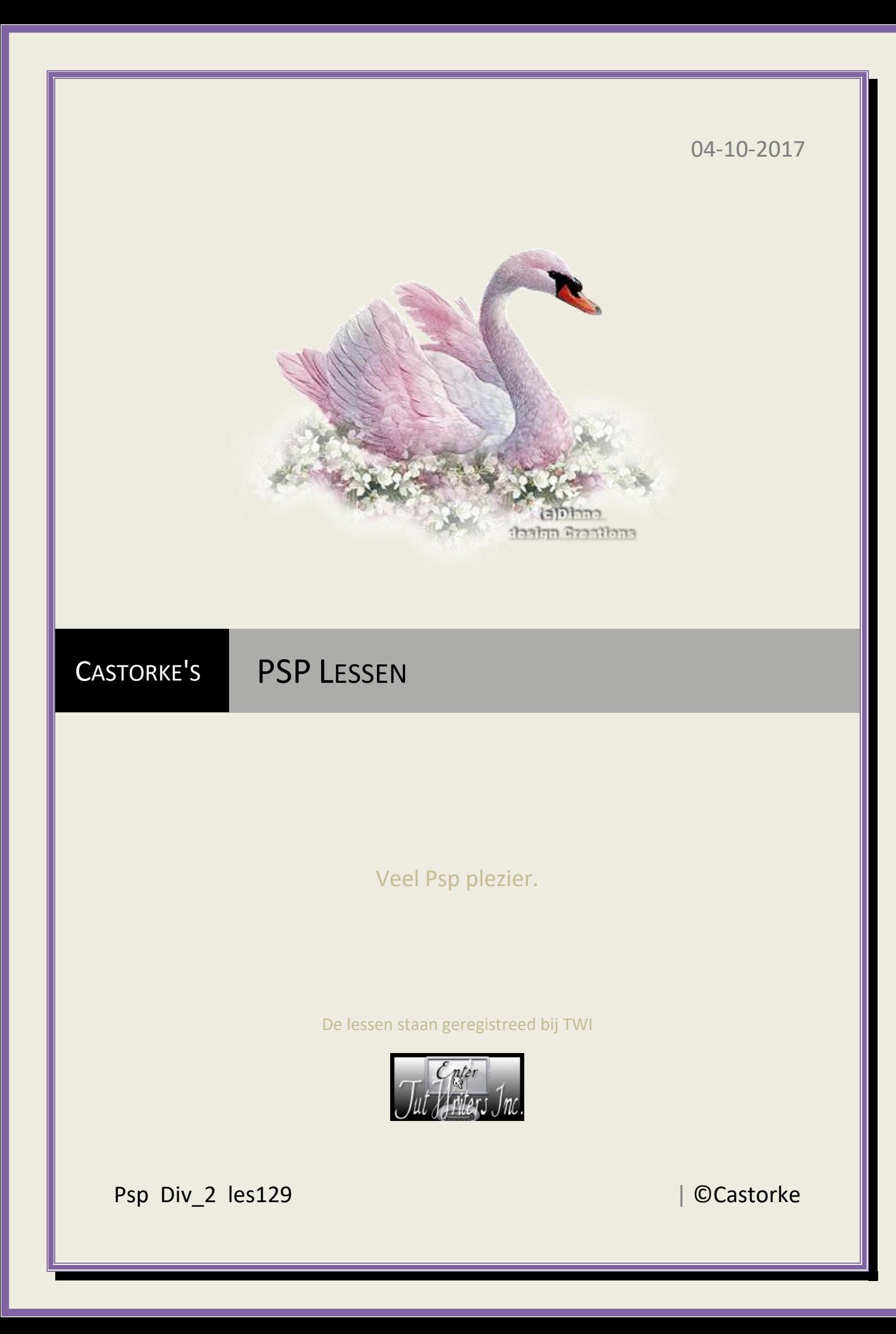

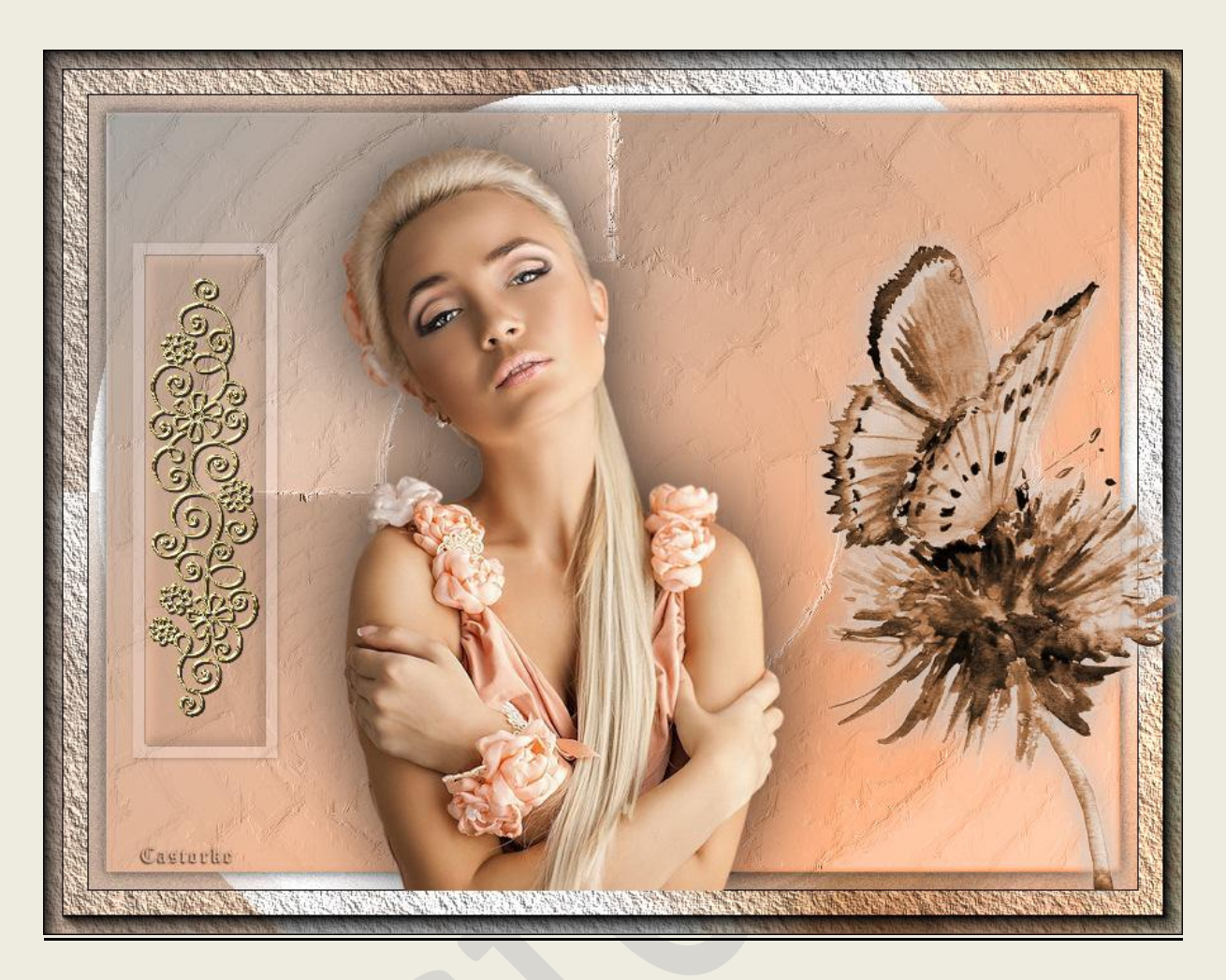

# **PSP - Les 129**

Is door mezelf gemaakt met psp9 kan best met een ander PSP programma gemaakt worden. Iedere gelijkenis berust op louter toeval.

> **Materiaal: Tube van: Karin Dreams, Nanly-Rosepassion, Castorke element uit scrap Gold Charms**

> > **Credits vind je [hier.](http://www.castorke.be/credits.html)**

**Met dank aan de tubeuses. Respecteer hun werk aub! Zonder hen was deze les niet tot stand gekomen.**

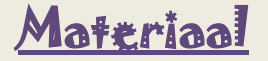

**Filters: AAA Frames/ Textuur, \*\*\*Filter Factory Gallery J - \*\*\*importeer deze filter in Unlimited 2**

http://www.castorke.be/tutorial/div\_2/tutorial\_diversen\_8.html Pagina 2 van 8

- 1. VG\_kleur: #ece9e5, AG-kleur: #e28146
- 2. Verloop: Lineaire, hoek 318, herhaling 0, omkeren aanvinken.
- 3. Bestand/ Nieuw 800 x 600 px transparant.
- 4. Vul met verloop.
- 5. Laag dupliceren.
- 6. Afbeelding/ Omdraaien.
- 7. Afbeelding/ Spiegelen.
- 8. Mengmodus op Luminantie(oud)
- 9. Laag dekking 85%
- 10. Effecten/ Insteekfilters/ Unlimited 2.0/ Filter Fact. Gallery J/ Circel Cell 11 212

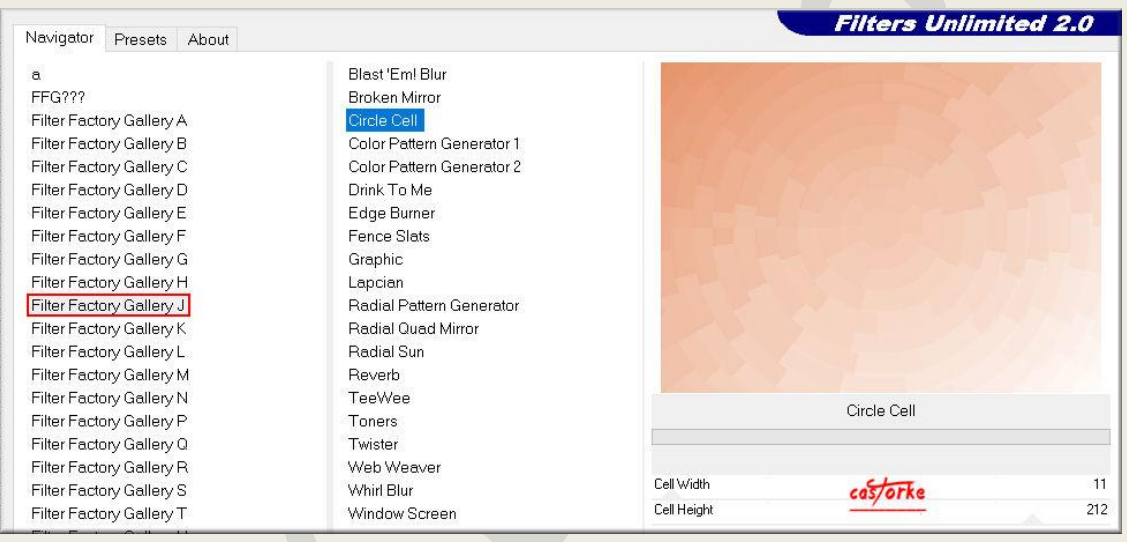

11. Effecten/ Insteekfilters/ Unlimited 2.0/ Fact. Gallery J/ Radial Quad Mirror. - 171 93

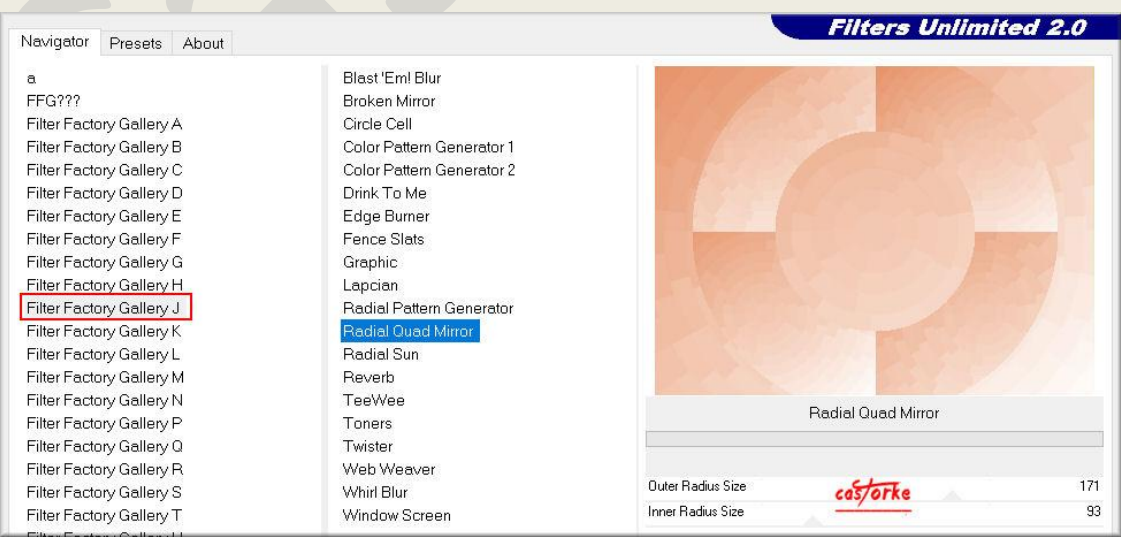

http://www.castorke.be/tutorial/div\_2/tutorial\_diversen\_8.html Pagina **3** van **8**

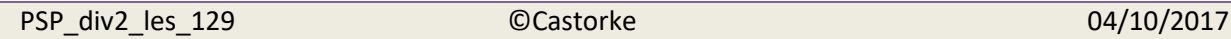

12. Aanpassen/ Scherpte/ Onscherp masker.

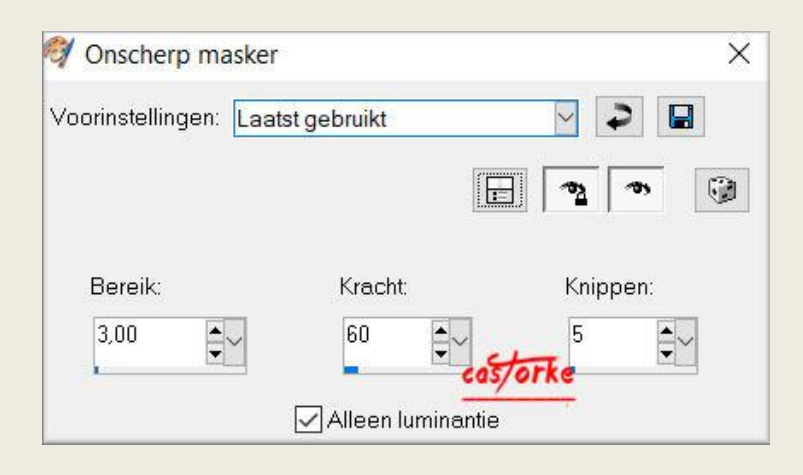

13. Effecten/ Kunstzinnige effecten/ Penseelstreken.

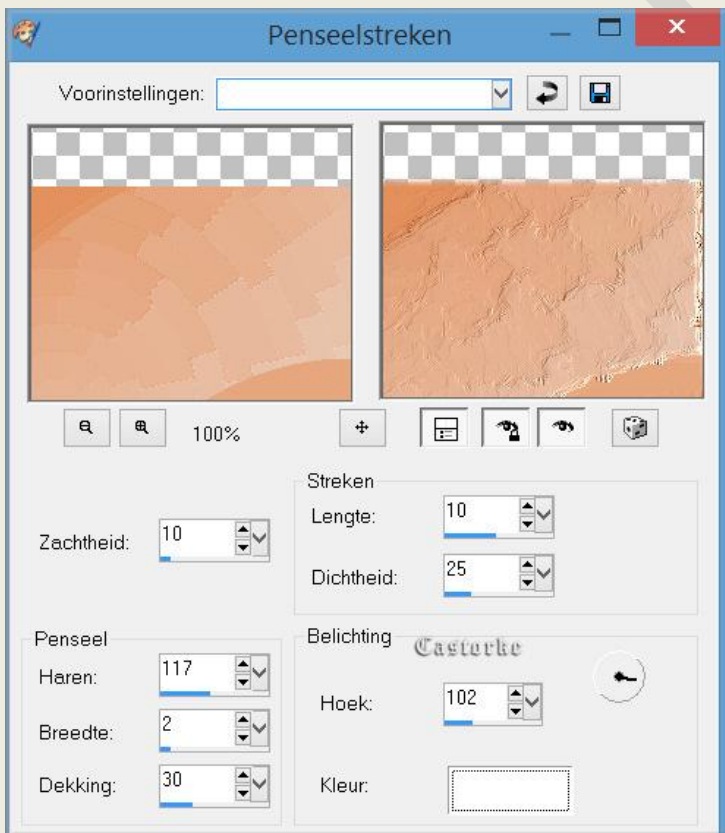

14. Bewerken/ Samengevoegd kopieren.

### 15. Afbeelding/ Doekgrootte 900 X 700

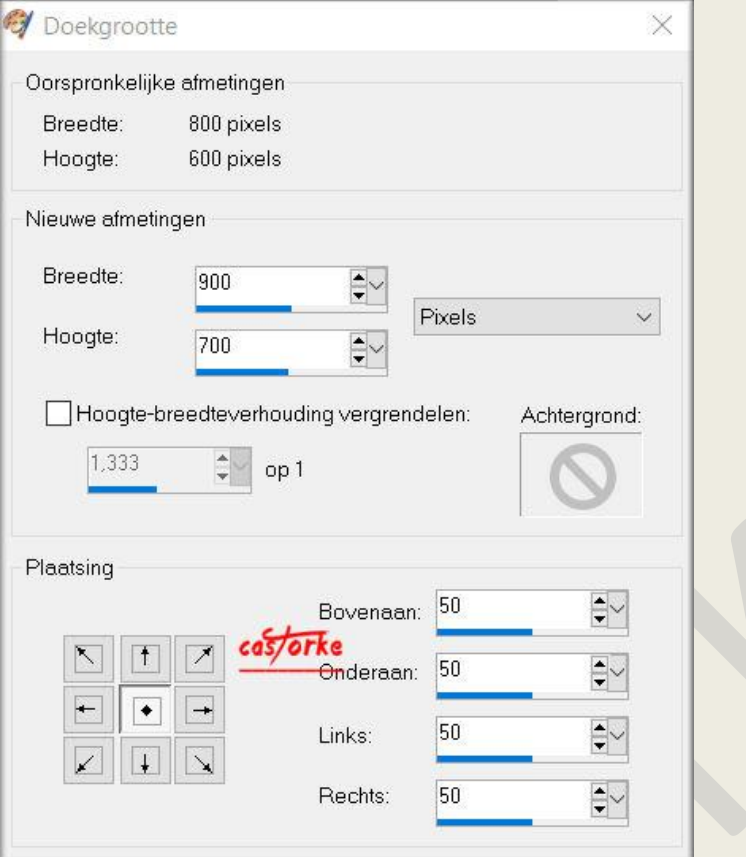

- 16. Activeer de onderste laag.
- 17. Tik met toverstaf in het transparante deel.
- 18. Nieuwe rasterlaag.
- 19. Bewerken/ Plakken in selectie.
- 20. Effecten/ Insteekfilters/ Unlimited 2.0/ Fact. Gallery J/ Wirl Blur 41 255

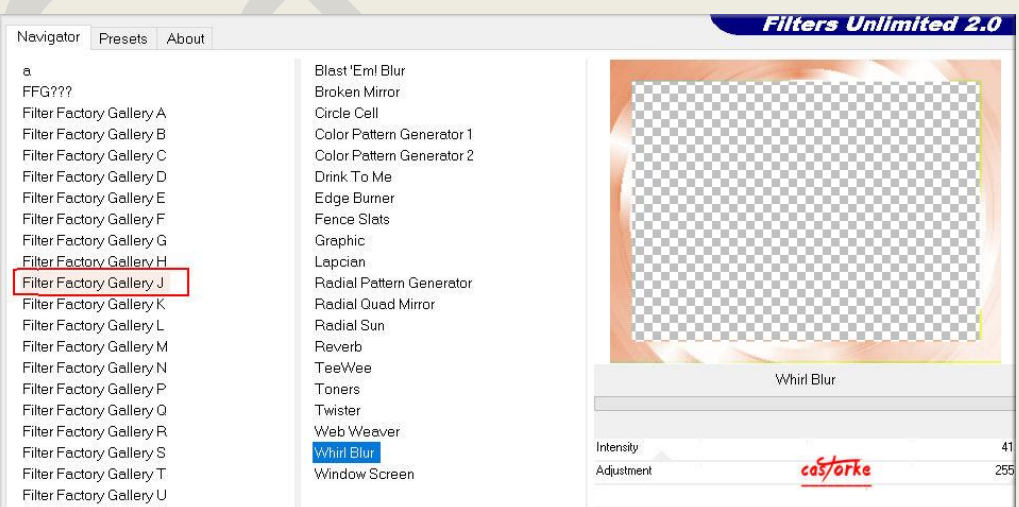

- 21. Selecties/ Omkeren.
- 22. Slagschaduw 0, 0, 75, 15 kleur zwart.
- 23. Niets Selecteren.

http://www.castorke.be/tutorial/div\_2/tutorial\_diversen\_8.html Pagina 5 van 8

- 24. Aanpassen/ Grofkorreligheid toevoegen/ Gaussiaans 11
- 25. Effecten/ Insteekfilters/ AAA Frames/ Texture Frames....

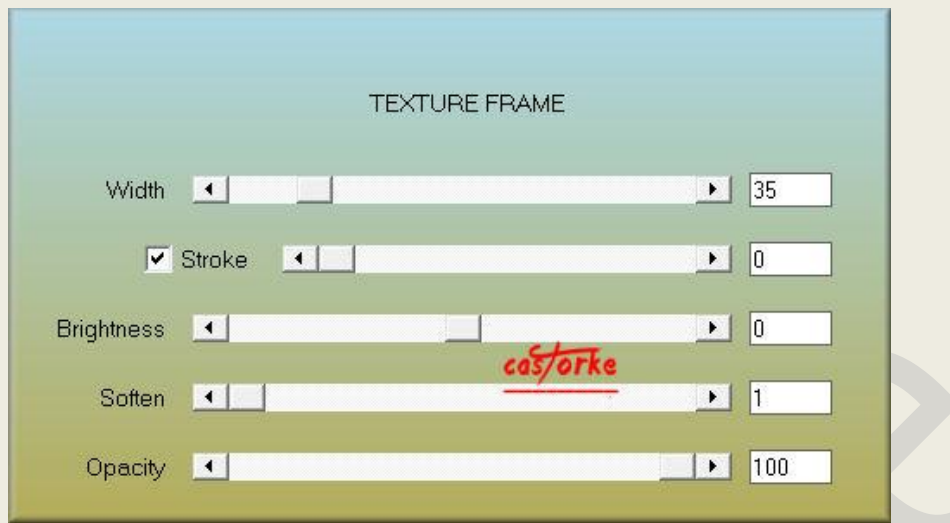

- 26. Effecten/ Insteekfilters/ AAA Frames/ Foto Frame.... Widht op 15.
- 27. Activeer de bovenste laag.
- 28. Open castorke\_deco\_les129
- 29. Kopieer en plak als nieuwe laag op je werk.
- 30. Zet op zijn plaats.
- 31. Mengmodus/ vermenigvuldigen.
- 32. Open Gold Charms\_FS Element\_S and T (2)
- 33. Kopieer en plak als nieuwe laag op je werk.
- 34. Afbeelding/ Formaat wijzigen 3 X 50**%** Formaat van alle lagen wijzigen NIET aanvinken.
- 35. Zet op zijn plaats.
- 36. Slagschaduw 1, 1, 75, 30 kleur zwart.
- 37. Open Nanly RosePassion Tube 013
- 38. Kopieer en plak als nieuwe laag op je werk.
- 39. Afbeelding/ Formaat wijzigen 80**%** Formaat van alle lagen wijzigen NIET aanvinken.
- 40. Zet op zijn plaats.

41. Aanpassen/ Kleurtoon en verzadiging/ Inkleuren 19, 110

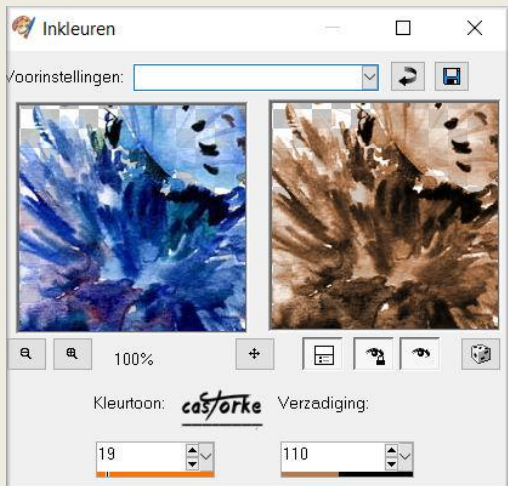

42. Slagschaduw: 0, 0, 75, 30 kleur c0c0c0.

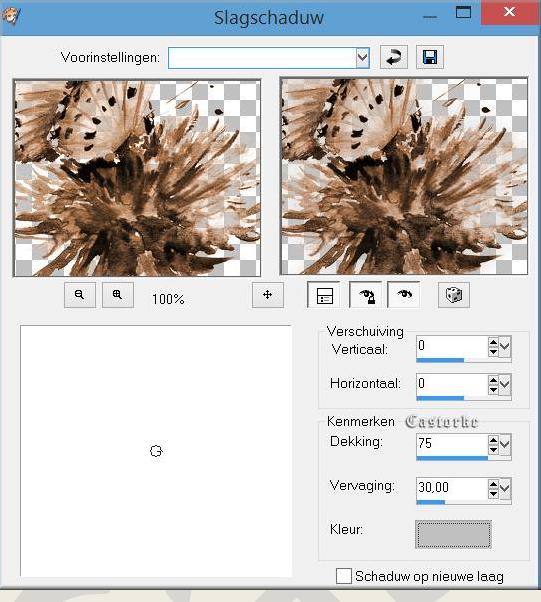

- 43. Open tube K@rine\_dreams\_Pretty\_Woman\_3173\_Janvier\_2016
- 44. Kopieer en plak als nieuwe laag op je werk.
- 45. Afbeelding/ Formaat wijzigen 80%

Formaat van alle lagen wijzigen NIET aanvinken.

- 46. Slagschaduw staat nog goed.
- 47. Afbeelding/ Formaat wijzigen breedte in 800 **px**.
- 48. Plaats je naam of watermerk.
- 49. Opslaan als .jpg

Zo dat was het ik hoop dat je er van genoten hebt.

Ben benieuwd naar je werk. Stuur het me in originele grootte.

Plaats ik het bij de andere werkjes. [Hier](http://www.castorke.be/tutorial/div_2/les_129/psp_div2_werkjes_les129.html)

http://www.castorke.be/tutorial/div\_2/tutorial\_diversen\_8.html Pagina **7** van **8**

## PSP\_div2\_les\_129 ©Castorke 04/10/2017

文学講義大夫

 $\bigcap$ Email

Vermeld wel je naam, het lesnummer, titel. Succes !

Vraagjes mag je me altij[d mailen....](mailto:castorke5les@gmail.com?subject=PSp_div2_les129) 

Het is verboden deze les geheel of gedeeltelijk te kopiëren. De lessen staan geregistreed bij TWI

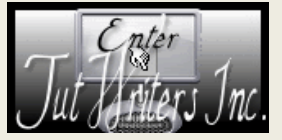

http://www.castorke.be/tutorial/div\_2/tutorial\_diversen\_8.html Pagina 8 van 8